#### **Issue No. 122 (September 2019)**

### **FC** Fuji Electric MONITÓUCI **EXPRESS**

## **[Useful Tips]**

**The strong supporter for document preparation! - How to take a screenshot of MONITOUCH application -**

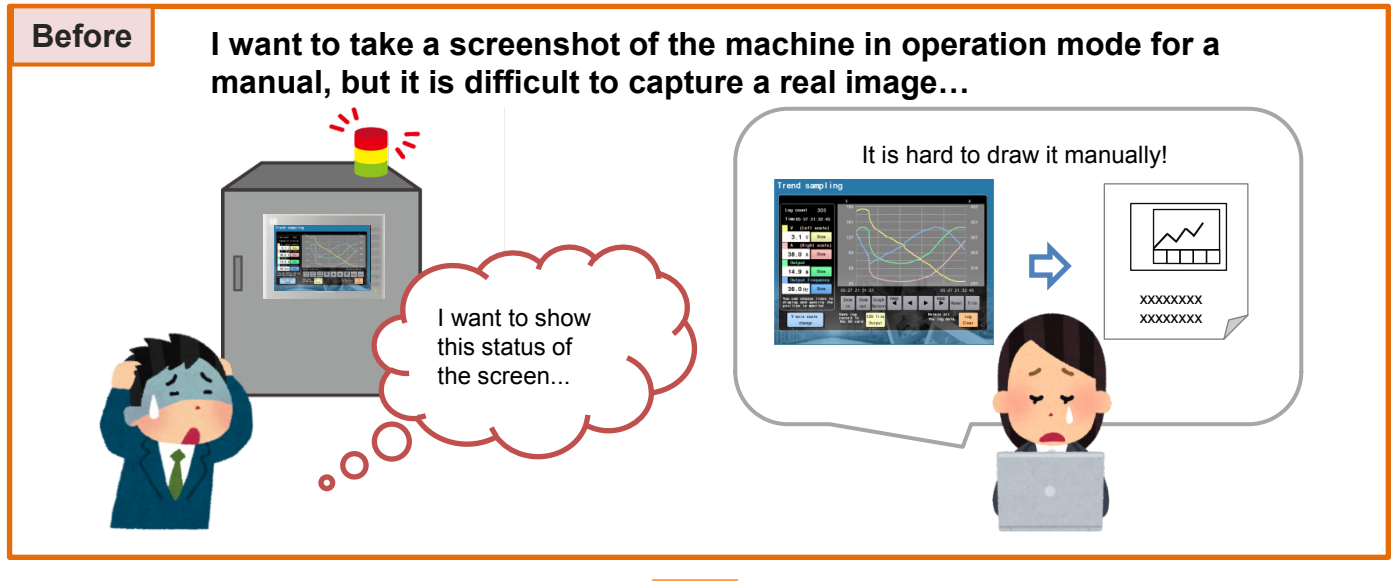

# **Did you know?**

#### **After The Emulator function of the V-SFT-6 helps you to reproduce the screen status in operation mode.** You can easily capture the screen image in operating mode using [Copy Image to Clipboard] function of the Emulator. Great time-saving feature! You can mimic a simple operation condition. xxxxxxxxxxxxxx xxxxxxxxxxxxxx **It is very simple to use!** In V-SFT-6, click [Transfer] > [Emulate] > Execute [Copy Image to Clipboard] using either [Start]. the icon on the Emulator or from [File] menu. Emulator6 - [V9demo\_SVGA\_4.V9Z] V910\* i S ( Eile View  $\blacksquare$ SS F1 F2 F3 F4 Transfer Emulator6 - [V9demo\_SVGA\_4.V9Z] V910\* i S (800 File Comparing<br>
The Communication Setting  $\boxed{\text{SIM}}$ File View

[Emulator]

8006

or

Copy Image to Clipboard

i Exit<br>I Ferru Samp Fring

 $F5$   $F6$   $F7$   $\phi_a$ 

## Hakko Electronics Co., Ltd.

# $\ominus$  Fuji Electric **KPRESS**

## **How to take a screenshot using [Tool] menu in V-SFT-6**

### **When a screen image on V-SFT-6 is good enough, [Tool] menu is convenient.**

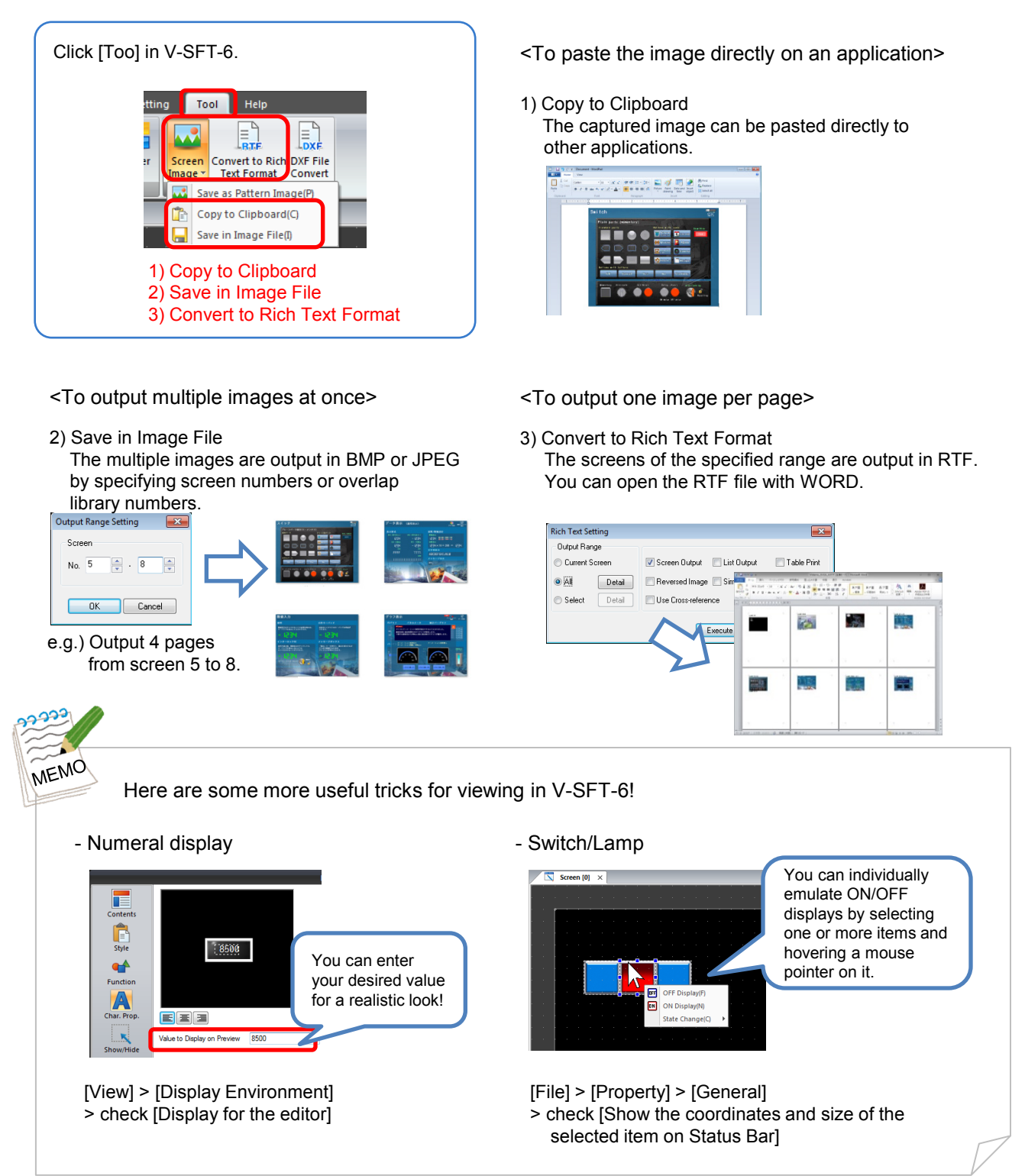

# **Hakko Electronics Co., Ltd.**

Overseas Sales Dept. TEL: +81-76-274-2144 FAX: +81-76-274-5136 http://monitouch.fujielectric.com/